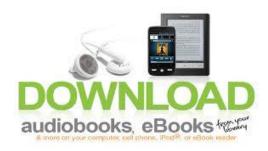

## Borrowing eBooks from your Public Library - Kindle & Kindle Fire

## **Initial Setup:**

1. Be sure that your Kindle is registered to your Amazon Account (www.amazon.com)

## **Checking out eBooks:**

- 1. On a computer go to <a href="http://nebraska.lib.overdrive.com">http://nebraska.lib.overdrive.com</a> If you have a Kindle Fire, you may go to this website directly on your device by using the web browser
- 2. On the Nebraska OverDrive Libraries site, click on 'sign in' choose your library from the drop-down menu and enter in your library card number
- 3. Find an available eBook in Kindle Book format and click 'add to cart'
- 4. Click 'Proceed to Checkout' choose your lending period, click 'Confirm' and click 'Get for Kindle'
- 5. You will be redirected to amazon.com
- 6. Click on the yellow 'Get library book' button
- 7. You may have to log in to your Amazon account, if you aren't already
- 8. Choose to deliver it to your Kindle
- 9. When you are in a wi-fi area, your library book will appear on your Kindle when you sync your device
- 10. Select your book and start reading

## Returning eBook early:

- 1. Log in to your Amazon account
- 2. Click on 'Manage Your Kindle'
- 3. Find the book in My Kindle Library
- 4. Under actions click on 'Return this Book'
- 5. Click 'Yes'

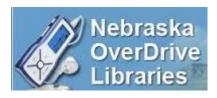